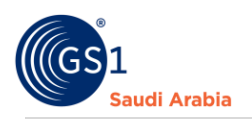

# **Obtaining my Company GS1 GCP Certificate**

# **Table of Contents**

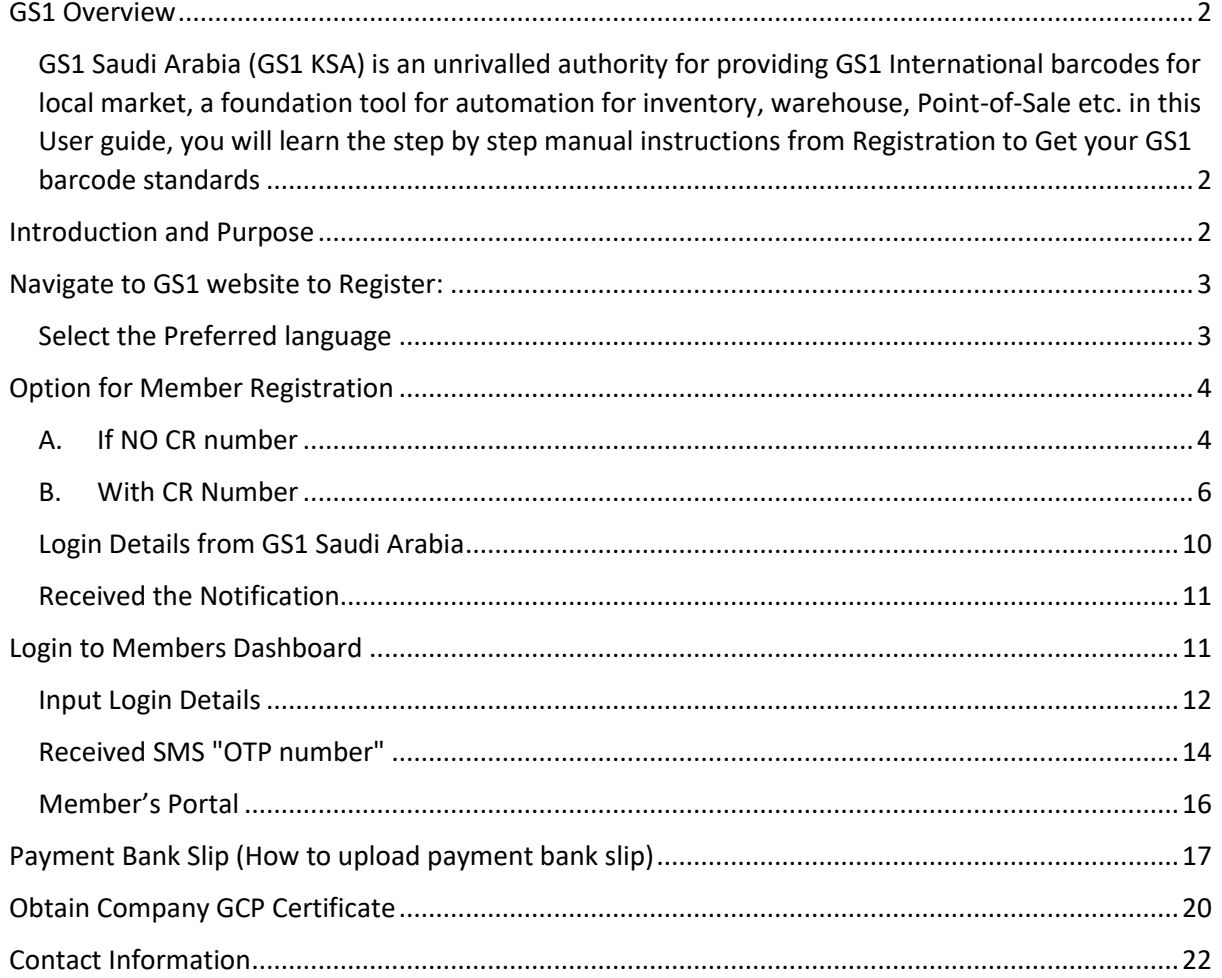

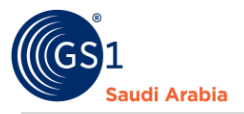

### <span id="page-1-0"></span>GS1 Overview

<span id="page-1-1"></span>GS1 Saudi Arabia (GS1 KSA) is an unrivalled authority for providing GS1 International barcodes for local market, a foundation tool for automation for inventory, warehouse, Point-of-Sale etc. in this User guide, you will learn the step by step manual instructions from Registration to Get your GS1 barcode standards

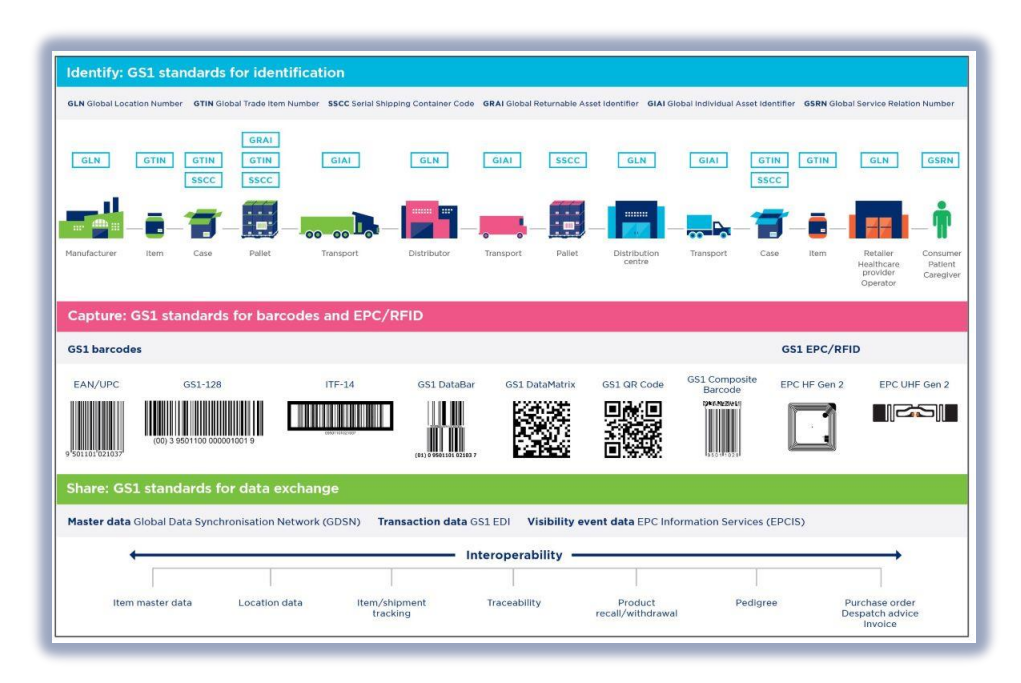

### <span id="page-1-2"></span>Introduction and Purpose

GS1 Saudi Arabia (GS1 KSA), to serve the end consumer, companies and other organizations have worked together in supply and demand chains. Whether you are a small company or a large one, whether you have one single product or hundreds, the GS1 System of Standards is perfectly suited to your needs.

The GS1 system of standards aims to raise the efficiency of business processes and to provide cost savings through automation based on globally unique identification and digital information.

The GS1 User Guide Registration Manual Consist of step by step guides from registration at the websites to finished helping organizations to avail GS1 Barcode for SASO requirements in the Region.

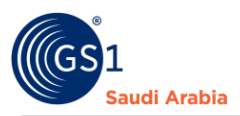

# <span id="page-2-1"></span><span id="page-2-0"></span>Navigate to GS1 website to Register: https://gs1.org.sa

Select the Preferred language "**English or Arabic**" for GS1 Registration

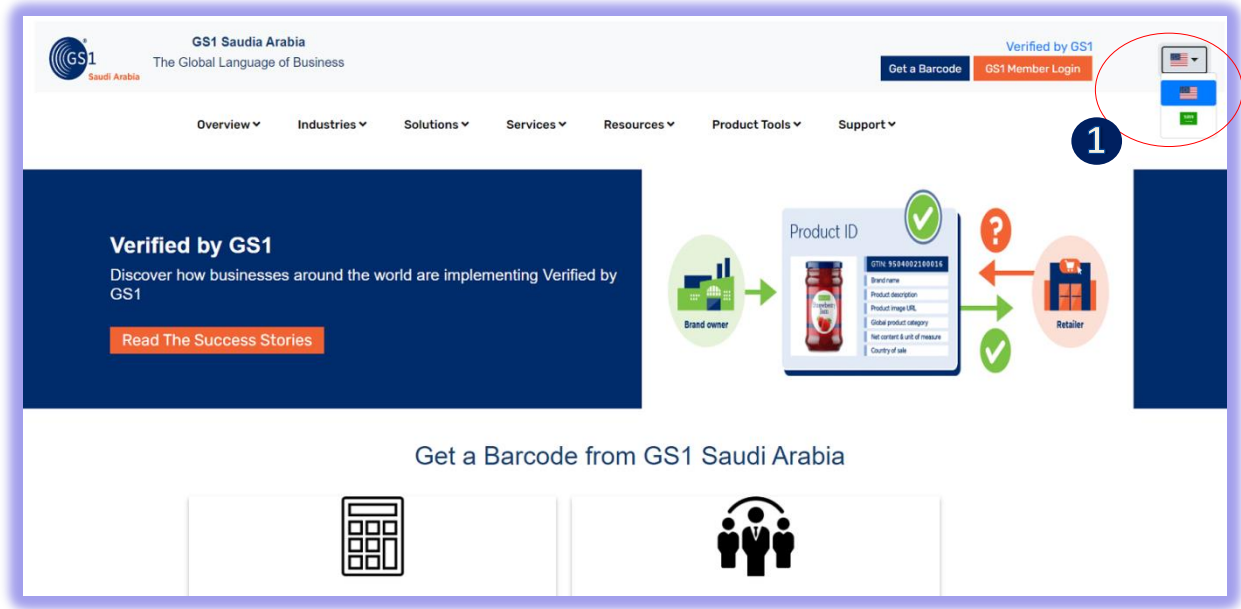

Then Find and Click "**Get a Barcode**" below

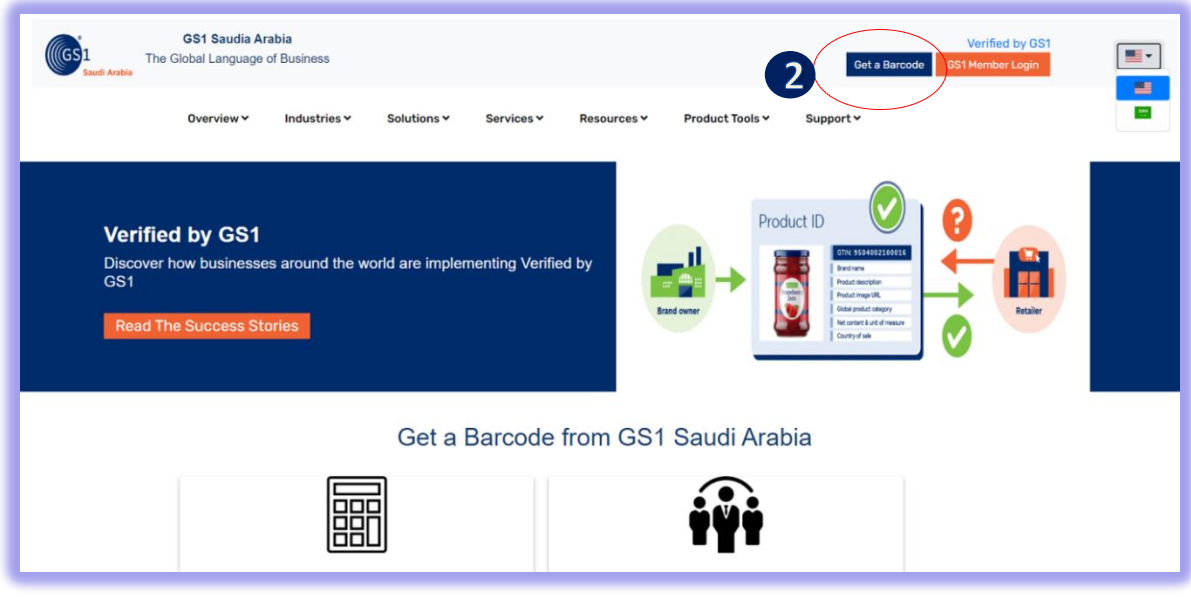

1 Click for Select Preferred language (Arabic or English)

2 Click "Get a Barcode" to Register

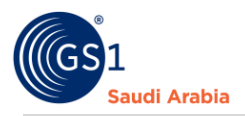

# <span id="page-3-0"></span>Option for Member Registration **(with CR Number or without CR Number)**

<span id="page-3-1"></span>**A.** If NO CR number : Select any "**Momrah**","**MIM License**", "**MEWA**" then Click "**Continue**"

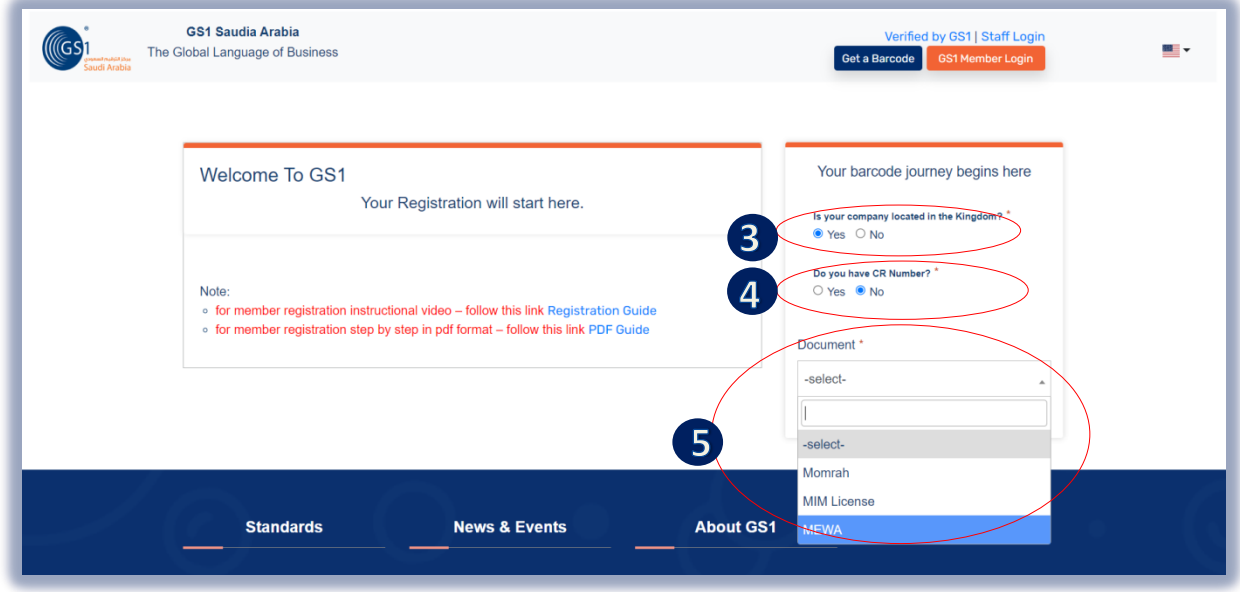

Fill up all the mandatory details with (\*) (nos.) and upload documents, Then continue to subscription summary for Payment option

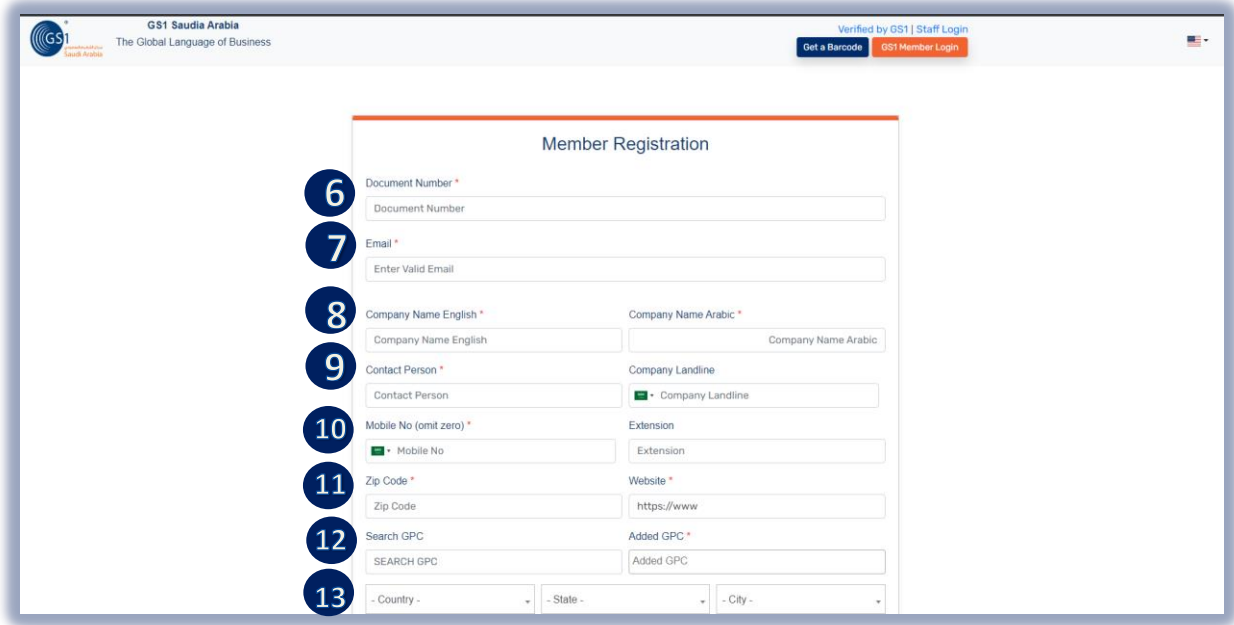

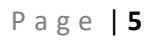

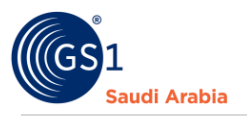

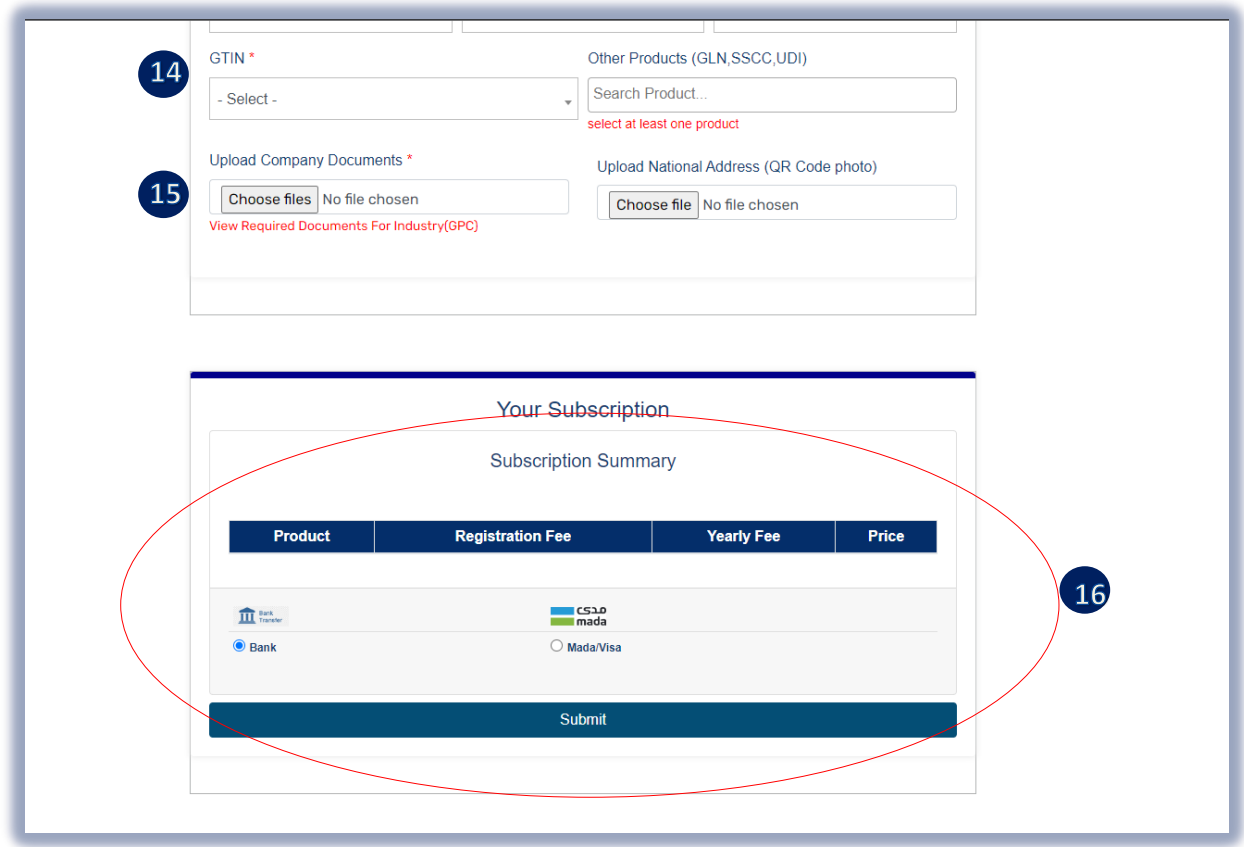

Then click **Submit** and Click "**Yes or Cancel** "Option to Continue Register

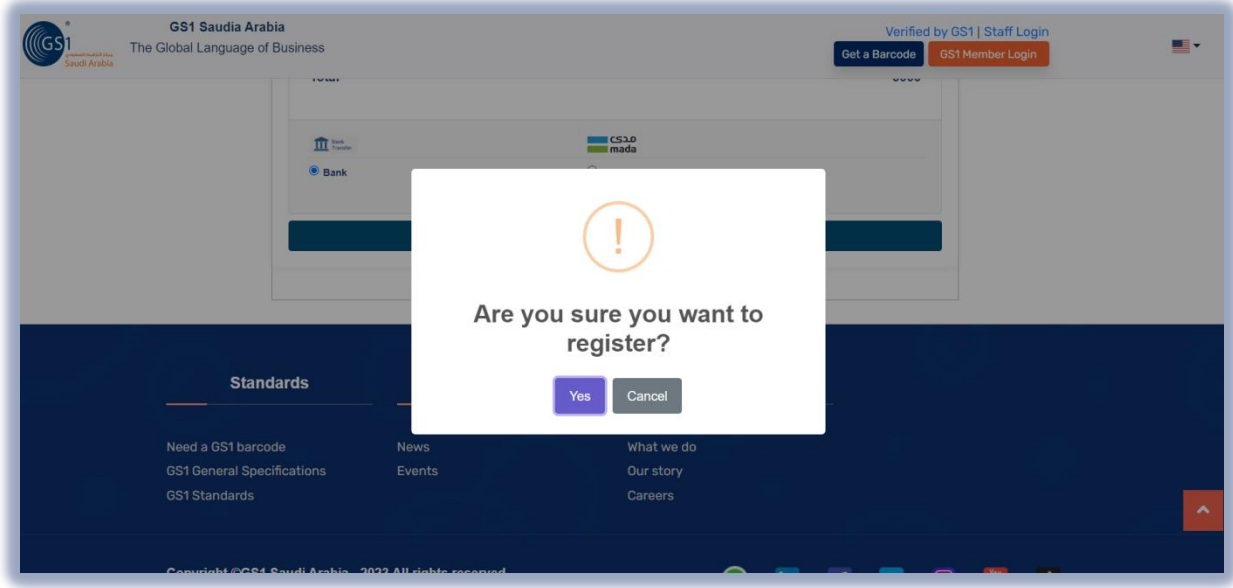

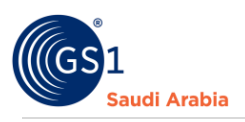

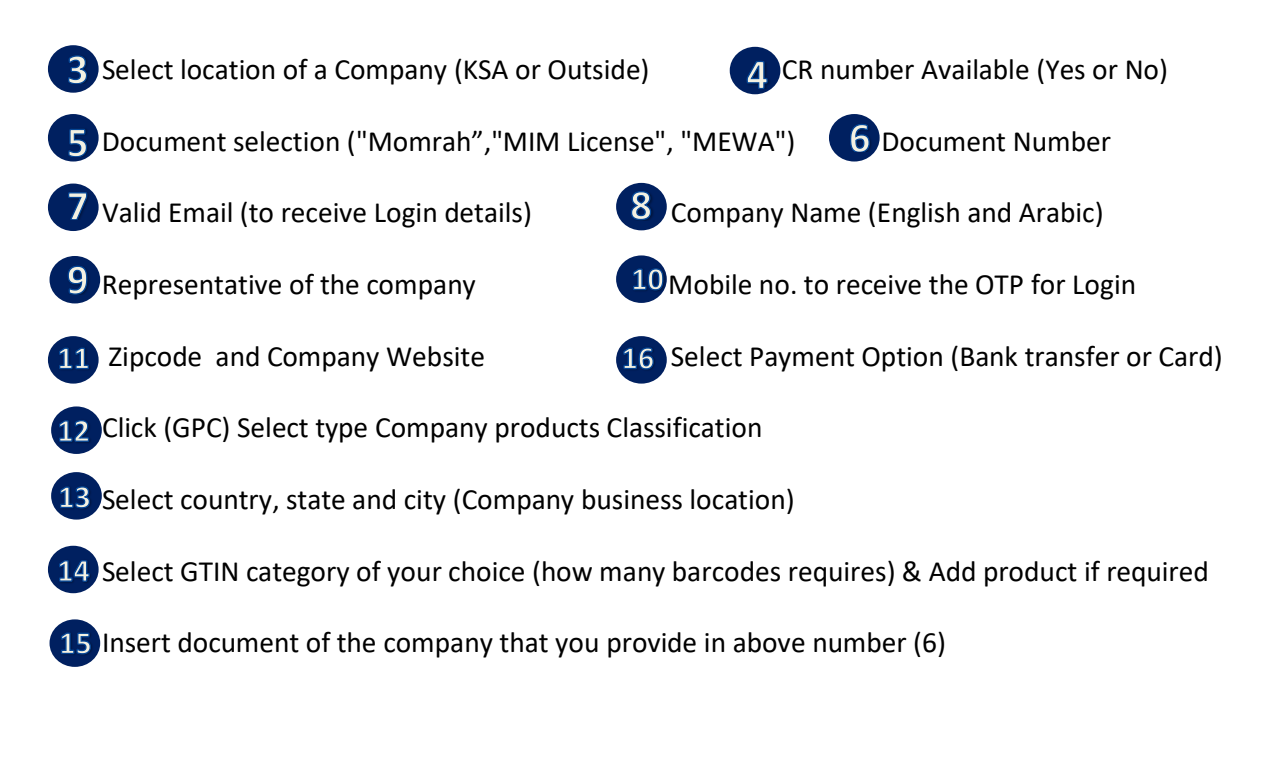

Fill up all the mandatory details with (\*) (nos.) and upload documents, Then and continue to subscription summary for Payment option

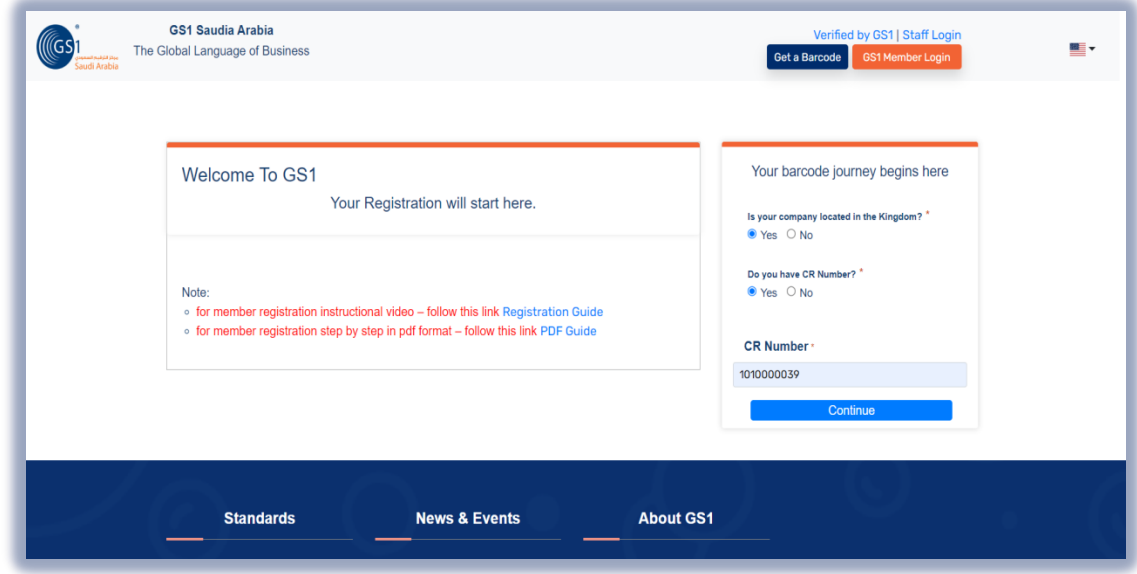

<span id="page-5-0"></span>**B.** With CR Number**:** Enter "**CR number**" then Click "**Continue**" and

Fill up all the Mandatory details with (\*) (nos.) and upload documents, and continue to subscription summary for Payment option

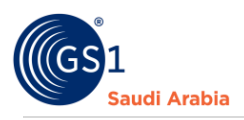

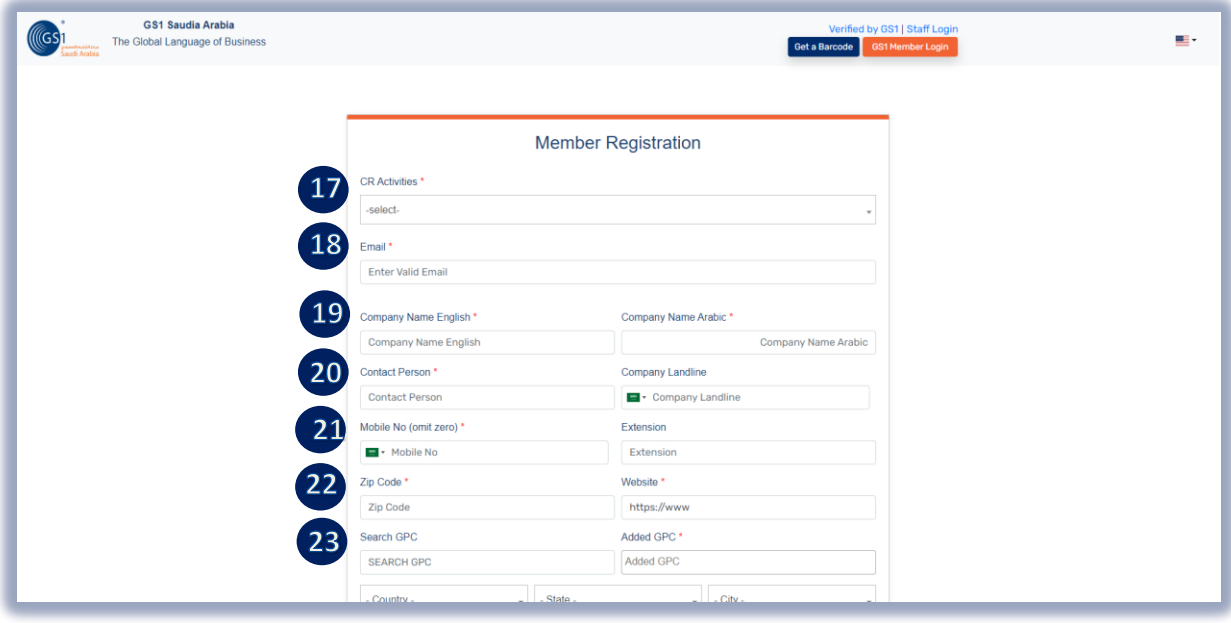

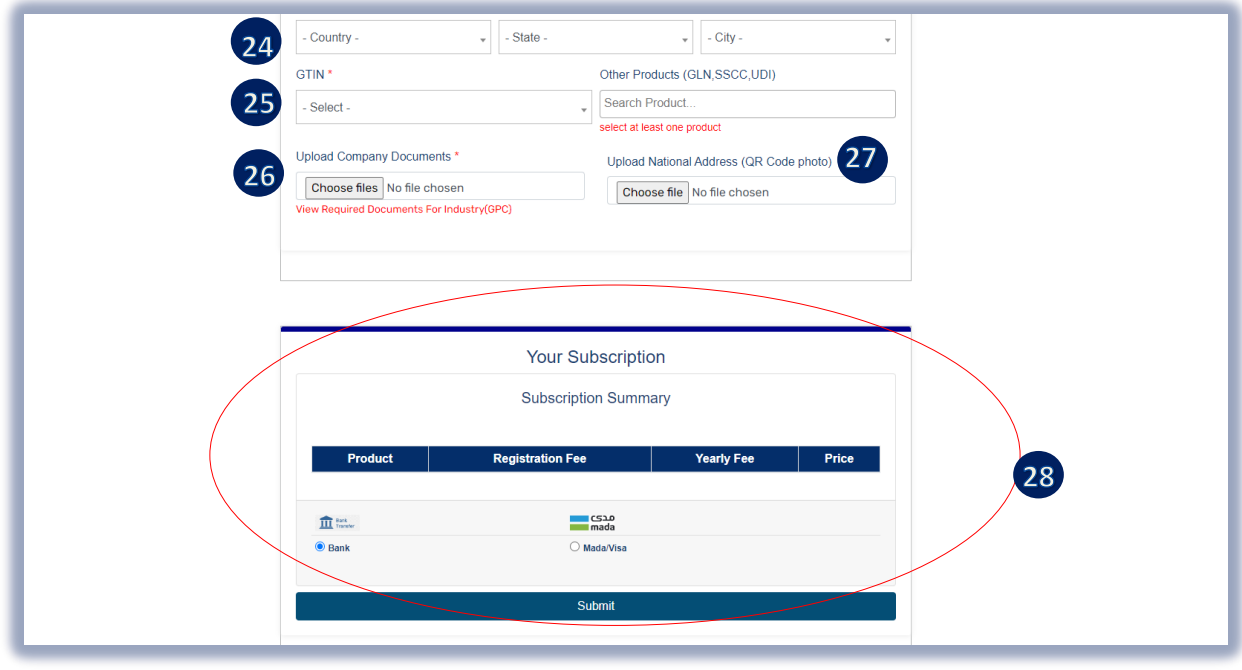

Then Click **"Submit"** once all the Mandatory options have filled up.

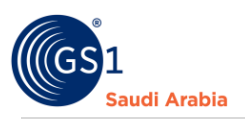

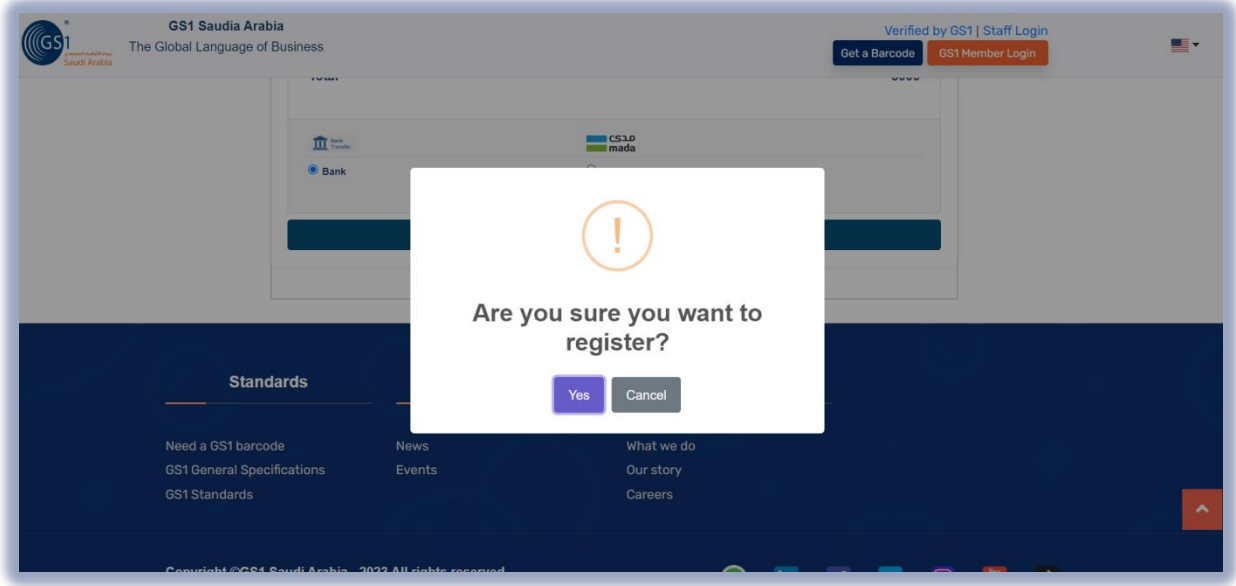

And Click "**Yes or Cancel** "Option to Continue Register

Continue….

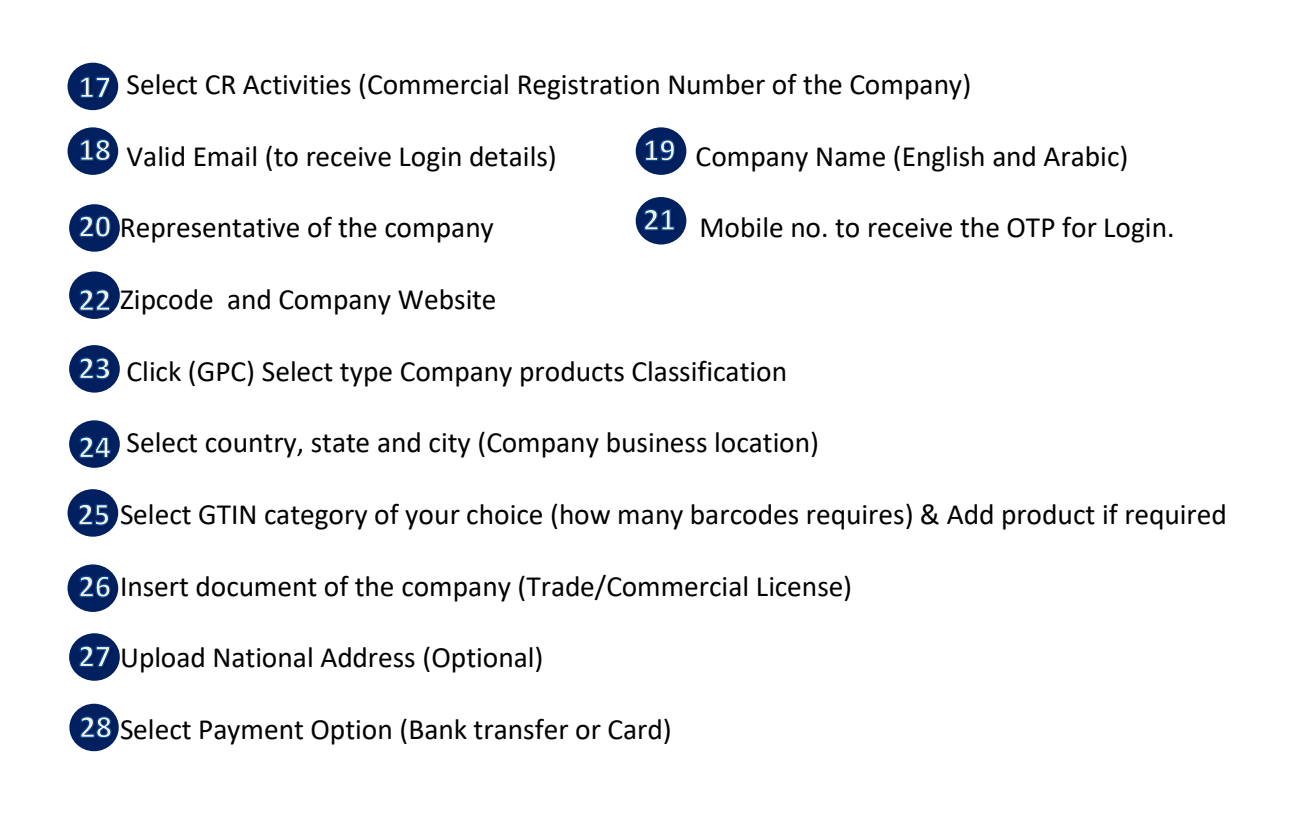

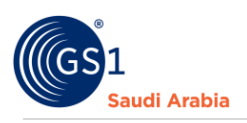

Click **"Submit"** once all the Mandatory options have filled up and double checked. And **"Yes"**

Then a pop up message appear that "**Register Successfully!**" then click **"ok"**

#### Same below screenshot

<span id="page-8-0"></span>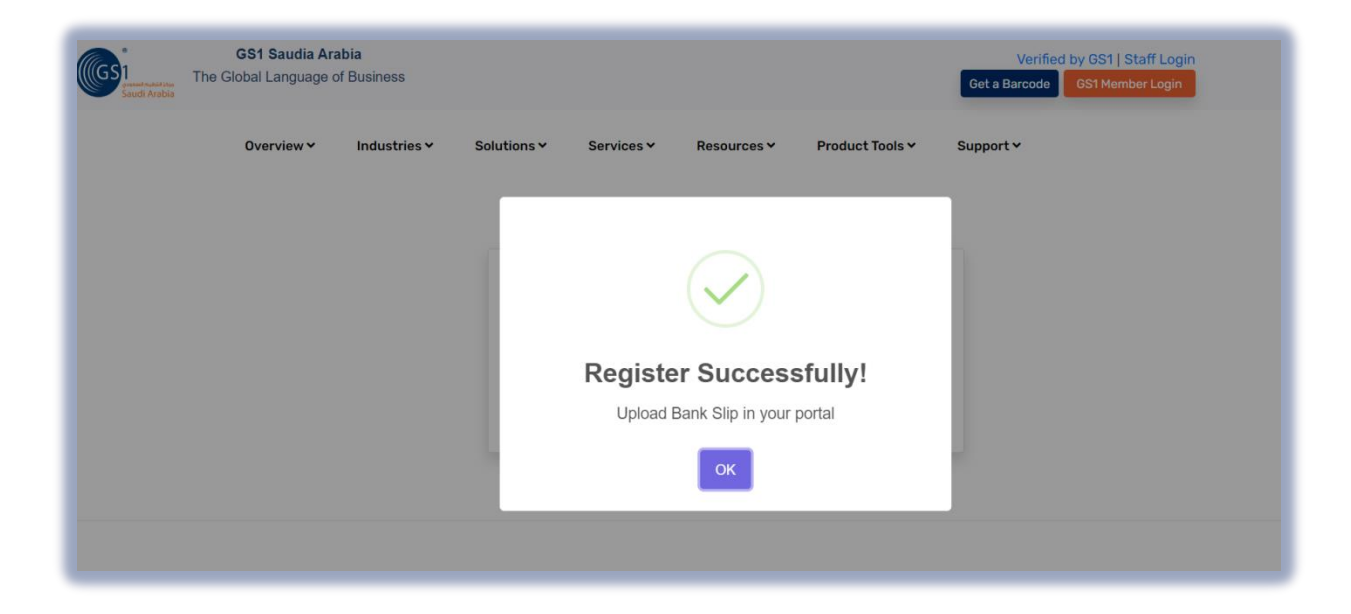

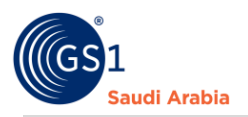

### Login Details from GS1 Saudi Arabia

Then you will received a notification on your registered email address "**Welcome to GS1 Barcode Canter**" that Consist of (**Login information**) from GS1 Saudi Arabia with attachment of "**Registration Invoice", t**hat you need to upload in your members portal and obtain the **GS1 GCP certificate.**

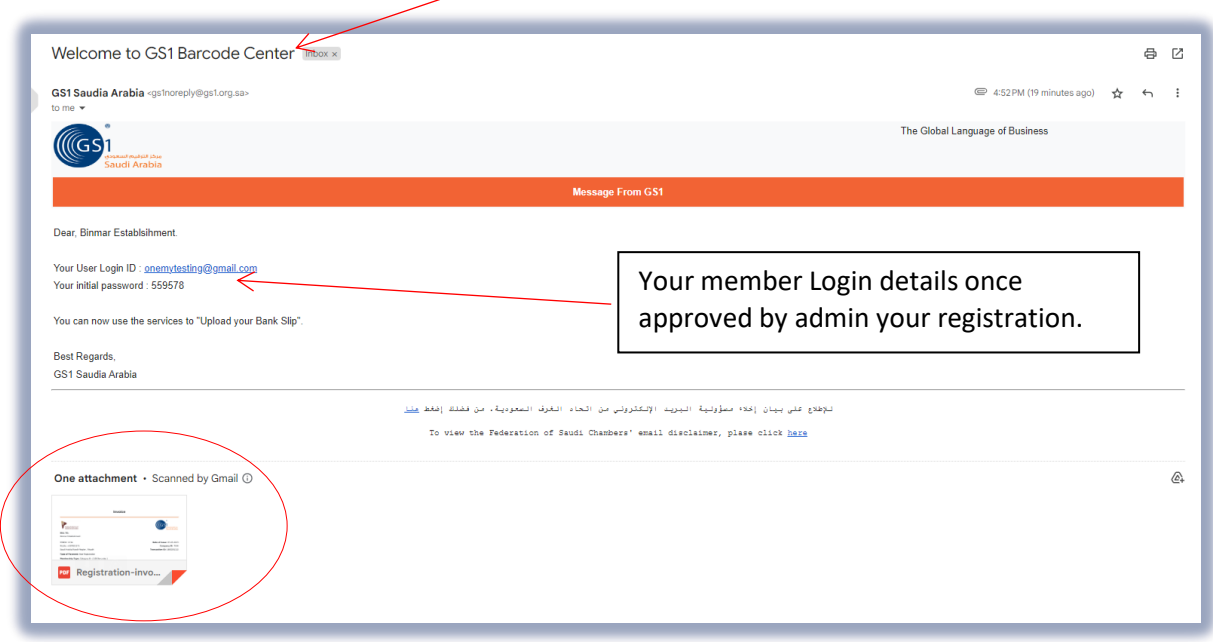

Note:

(Waiting for Activation) you cannot proceed to login, Unless your account activated by the GS1 Saudi Arabia.

#### **\*Company name mentioned are sample used for illustration only**

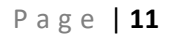

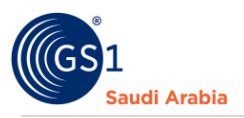

### <span id="page-10-0"></span>Received the Notification

"ACCOUNT ACTIVATION" after, once GS1 Admin approved your Registration.

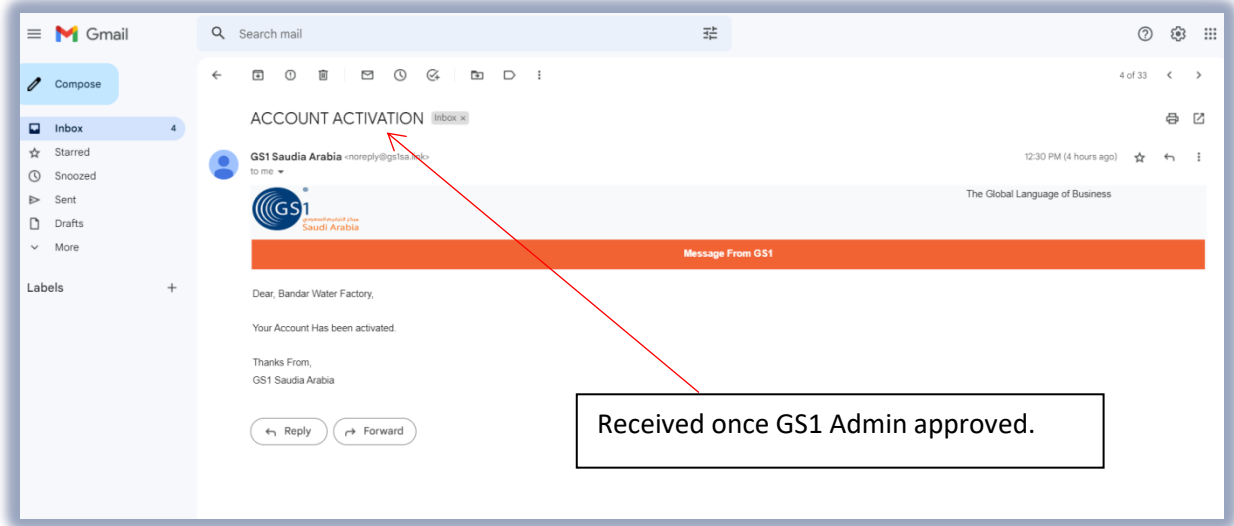

# <span id="page-10-1"></span>Login to Members Dashboard

Find and Click "**GS1 Member Login**"

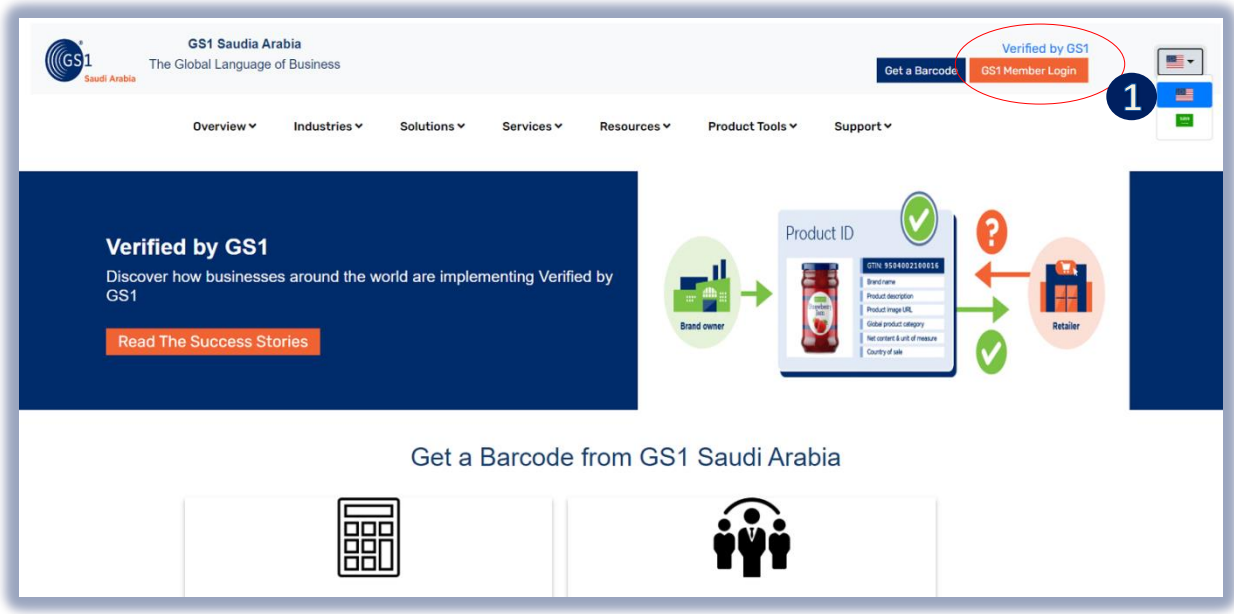

**1** Click "GS1 Member Login" to proceed below next step.

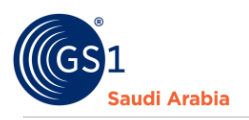

### <span id="page-11-0"></span>Input Login Details

Enter "**Registered email address**" and Popup message below will appear. Then Select Activity and and Password "**initial password**"

Note: (\*) Mandatory to fill up, (Mentioned Company is example only)

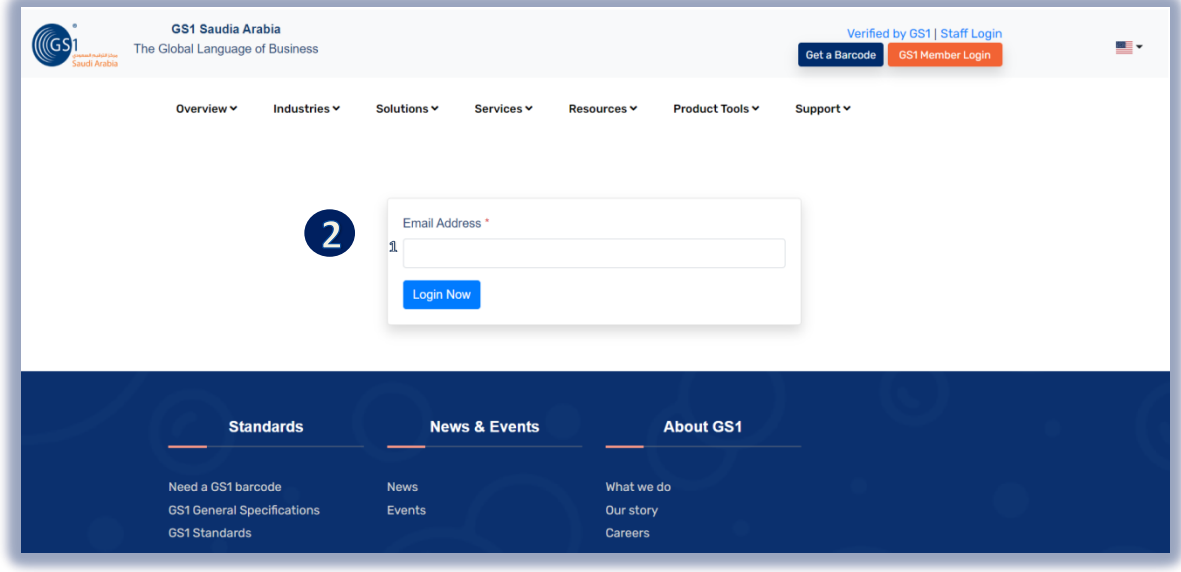

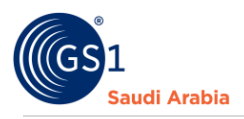

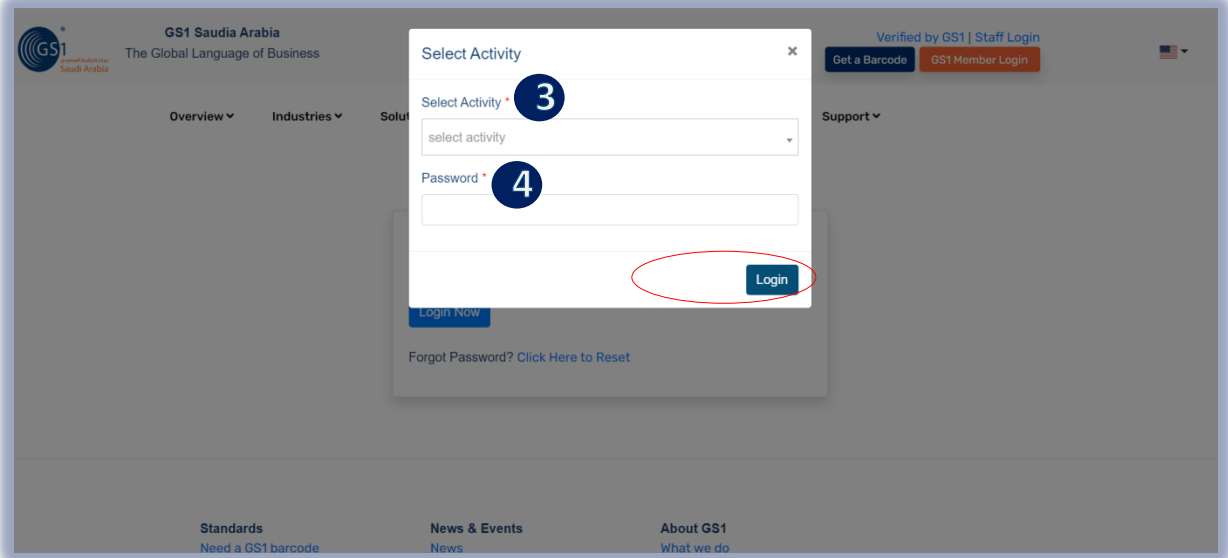

2 Input User Login Id or Registered "Email Address" form your email

**3** Select Activity you registered d  $\mathbf{y}$ 

<sup>4</sup> Input" initial Password" from your email login details and then click "Login" to received OTP on registered mobile number w d w

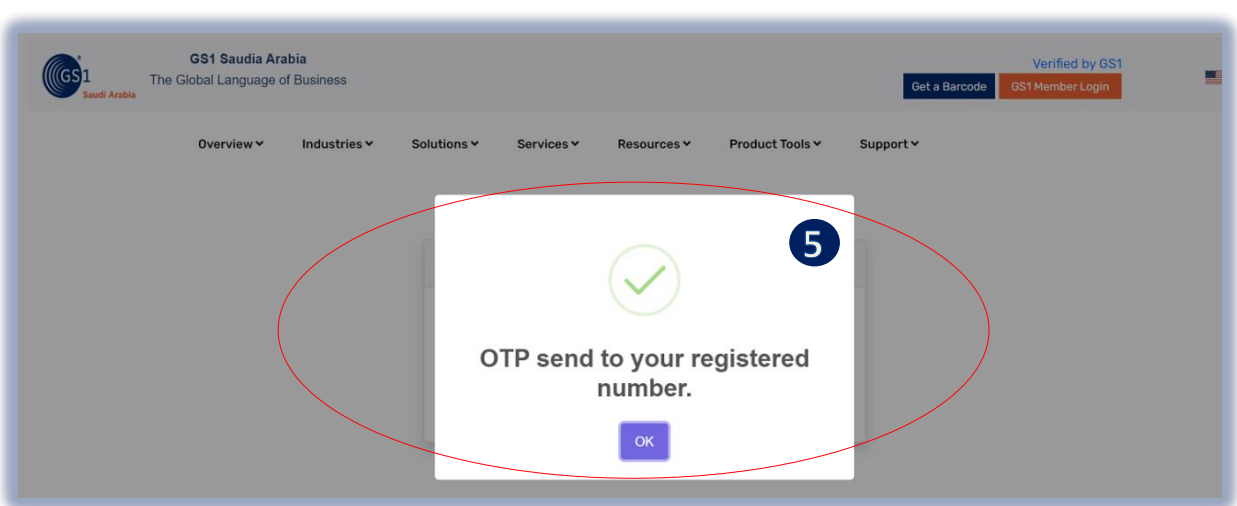

 Received SMS "OTP number" on Registered Mobile Number,  $\mathbf{F}$ 

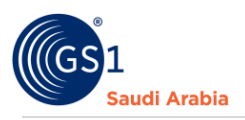

# <span id="page-13-0"></span>Received SMS "OTP number"

And Then Enter" **OTP number** "and Click "**Verify Now**" to Proceed on Members Portal

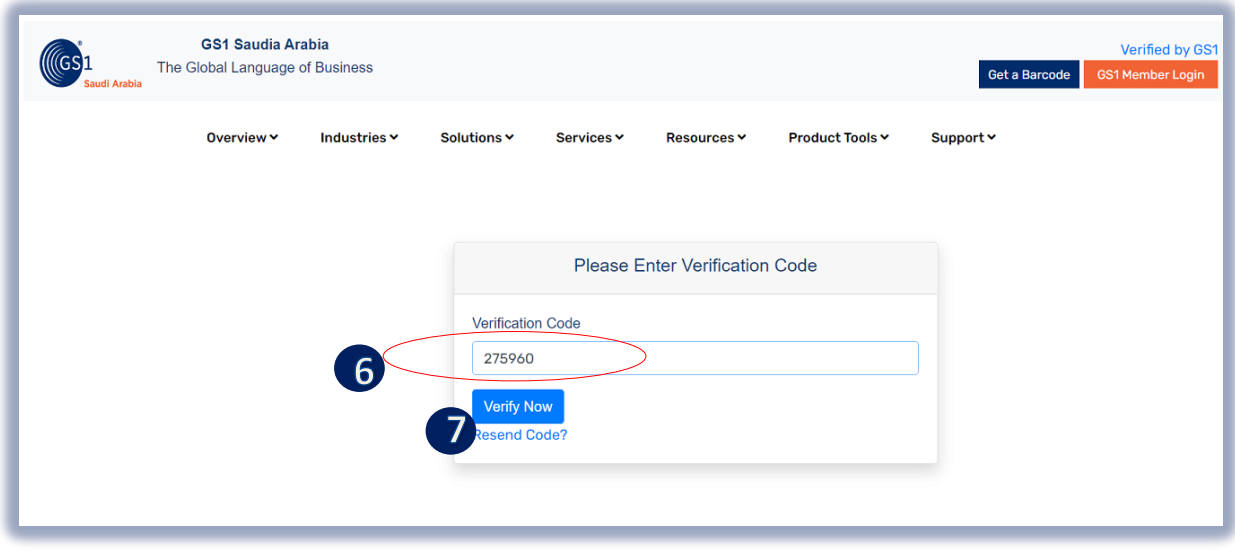

6 Enter" OTP number "sent to your registered mobile number ır  $\sum$ Enter Orr hamber sent to your

**T** Click the "Verify Now" Button to Login on Members Portal f w

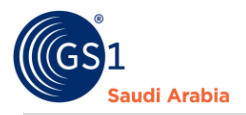

You will see same below after clicking "**Verify Now"** then proceed to Profile update

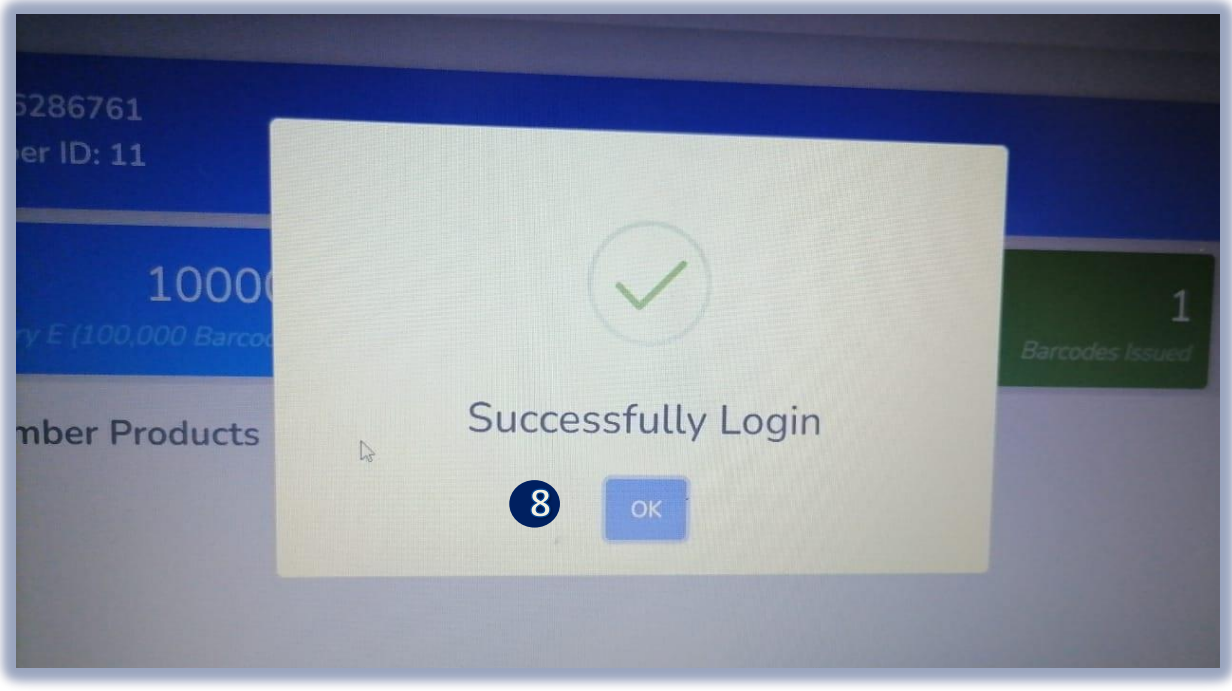

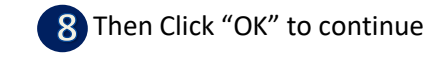

Note:

Once Complete Login on Portal/Dashboard, first, you need to update your Members Profile f To complete the missing mandatory (**\***) details to proceed the other functions

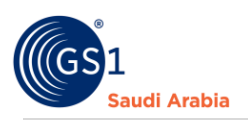

# <span id="page-15-0"></span>Member's Portal

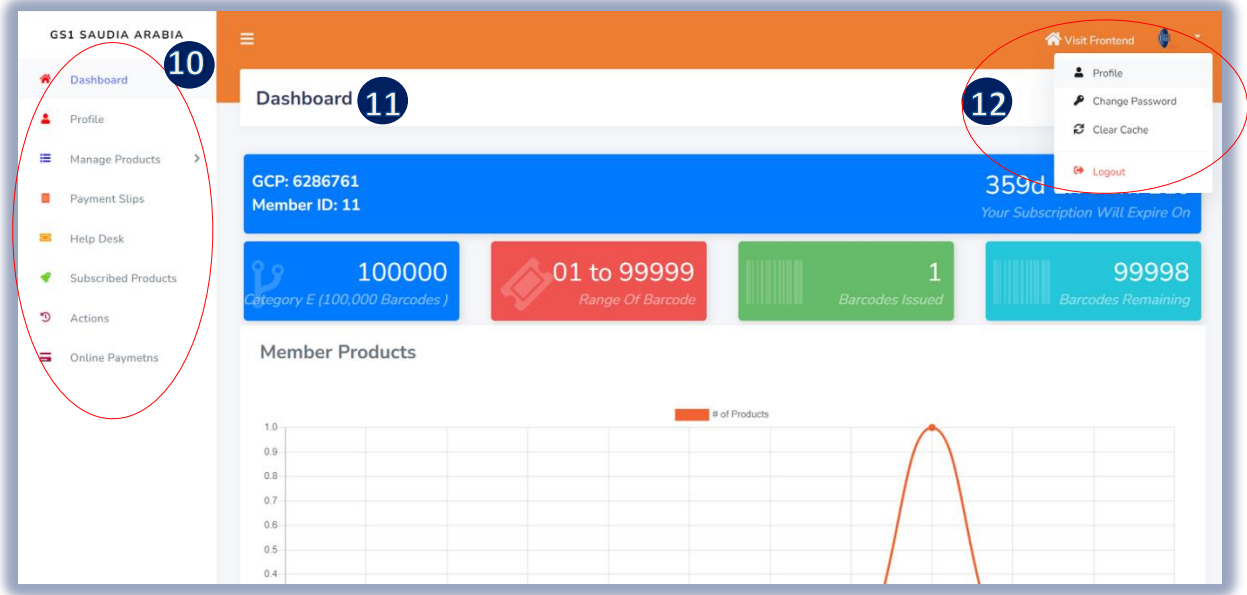

10 On this side you will find all the options to do on your Dashboard,

**LD** On Member's Dashboard you will find GCP no., Members ID, Expiry of Subscription, Category of barcodes, and Range of barcodes, Barcode issued, Barcodes remaining and statistics d chart. f )<br>1 f d

 Update Profile, Change Password (change from initial password), and clear Cache & Logout option d  $\overline{\mathbf{p}}$ f d w f

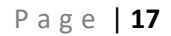

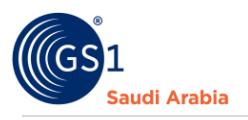

### <span id="page-16-0"></span>Payment Bank Slip (How to upload payment bank slip)

"**Payment Slips**" a section to upload your Proof of Payment (**Click Payment Slip**) then click upload documents

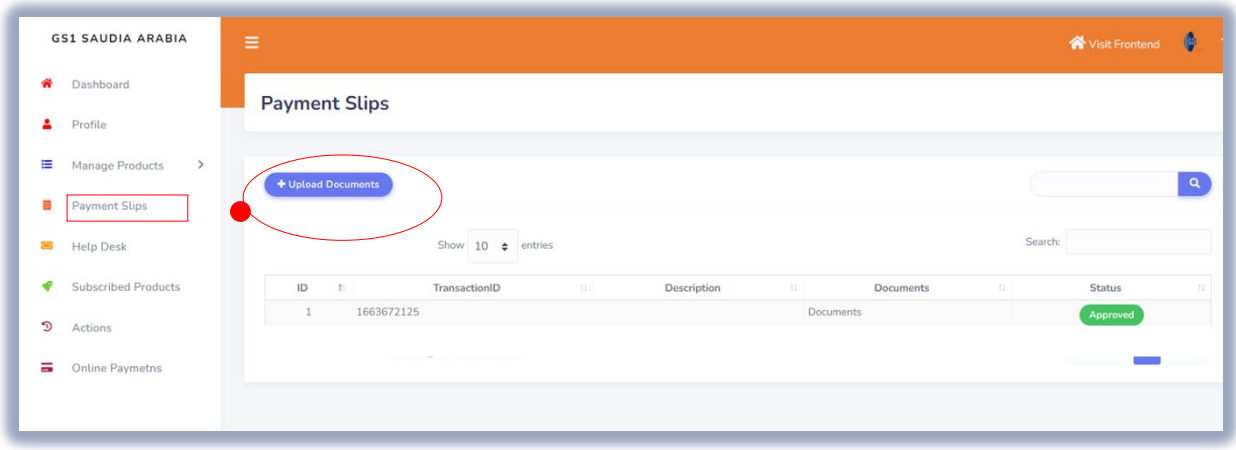

Note: The Amount of Payment will be based to the attached "**Company Registration invoice**" sent to your registered email upon Completed the Registration. Or Contact Admin. (Sample below)

On your registered email address notification and attached Invoice

Note: Company name mentioned and details is example only.

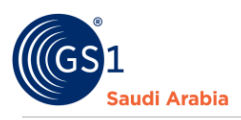

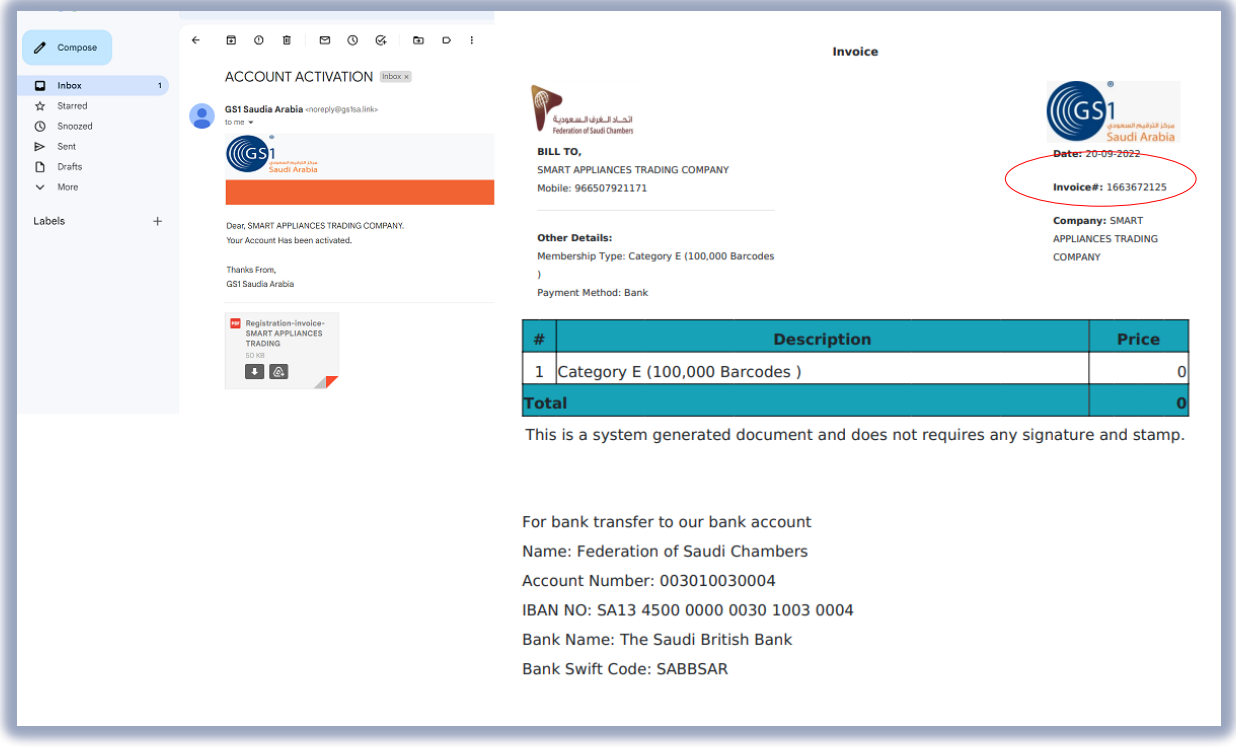

To "**Upload Bank slip** "Click "Choose file to attached documents (**Proof of Payment slip**) and

Click Select to Transaction ID #invoice / Documents number

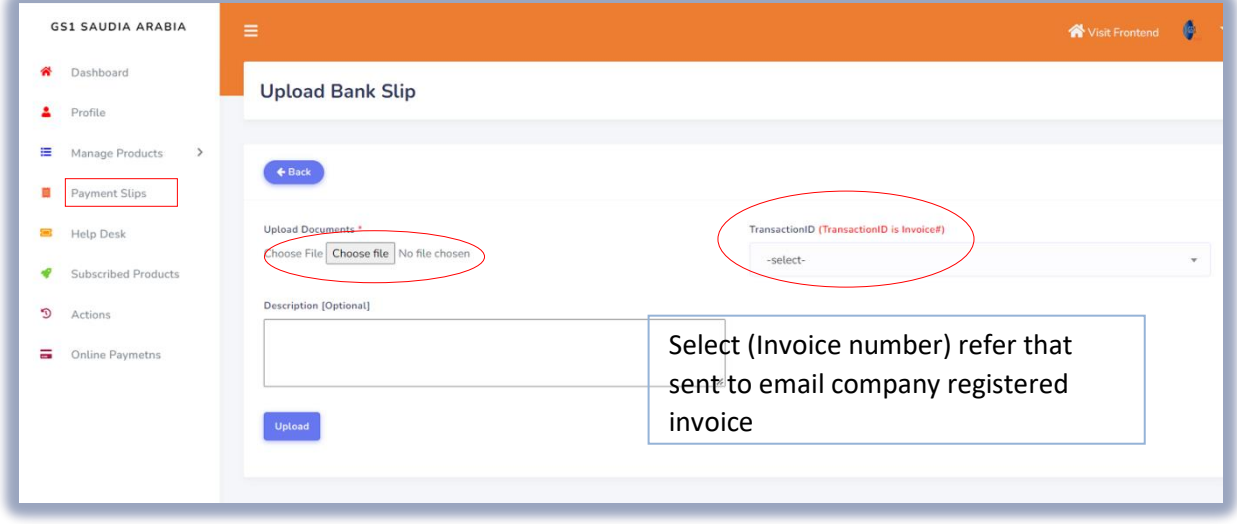

Once you click" **Upload Documents**" and the documents complete uploaded,

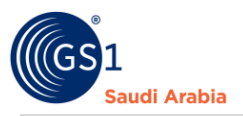

You will see on your screen below that documents are (**Pending**) for Validation and approval by the Admin.

The same time you will receive a notification email on your registered email address. (Refer to Screen shots below)

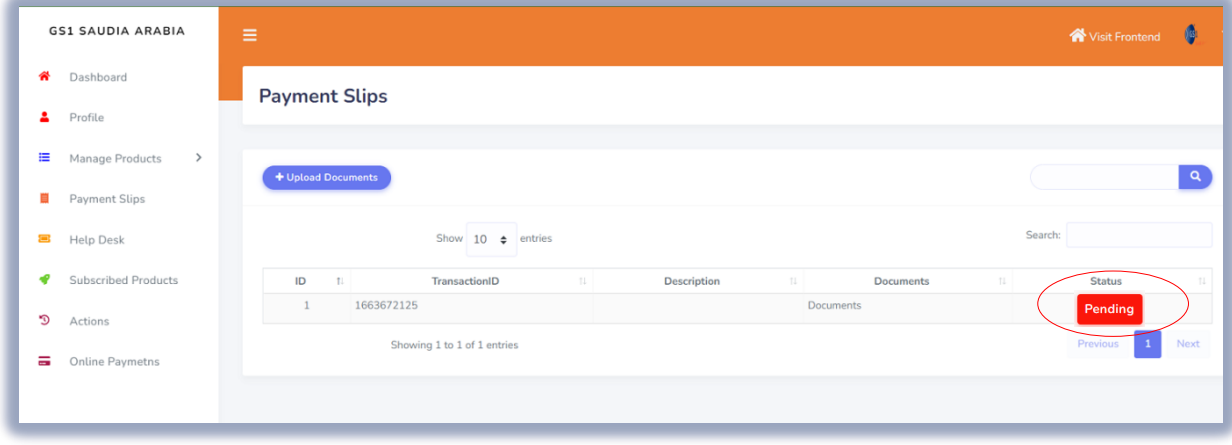

### Also On your registered email address notification

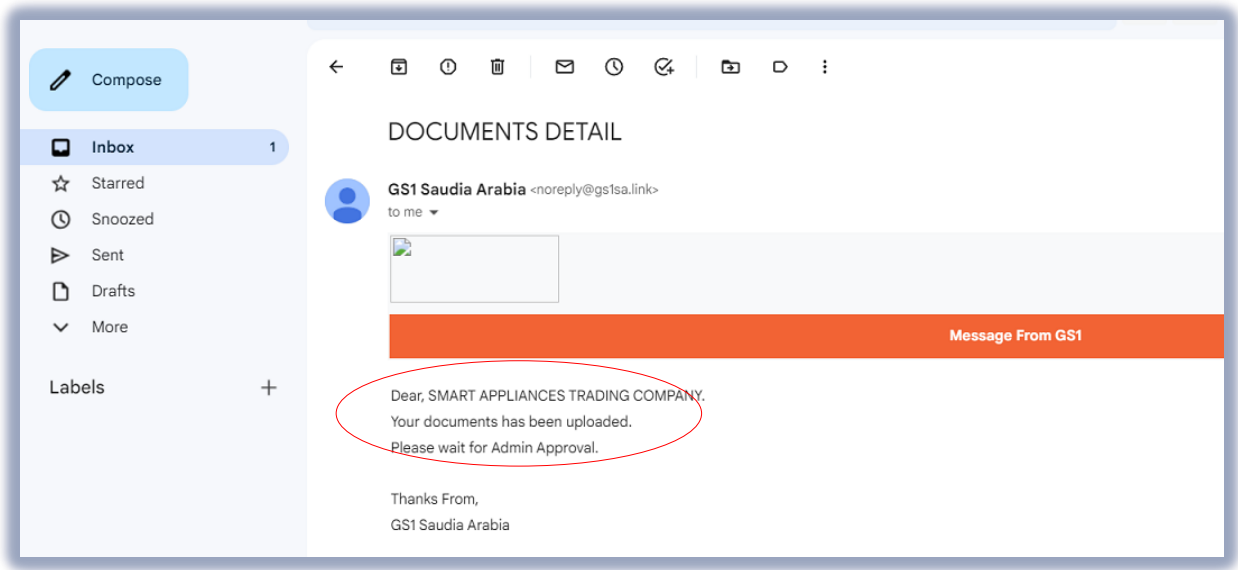

Then, once the Uploaded "**Payment Slip**" has approved by the Admin.

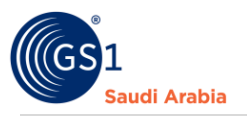

You can see on Member dashboard "**Status"** that it has been "**Approved"** and the same you will receive a notification email on your registered email address.

(Refer to Screen shots below)

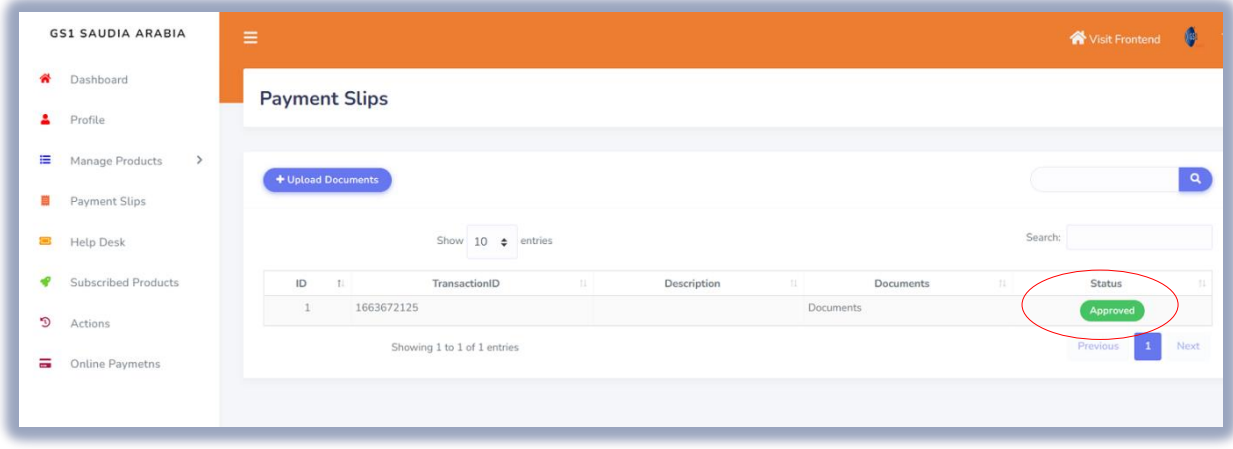

# <span id="page-19-0"></span>Obtain Company GCP Certificate

On your registered email address notification "**Service Approved**" with attached GCP certificate (Arabic and English) and Receipt.

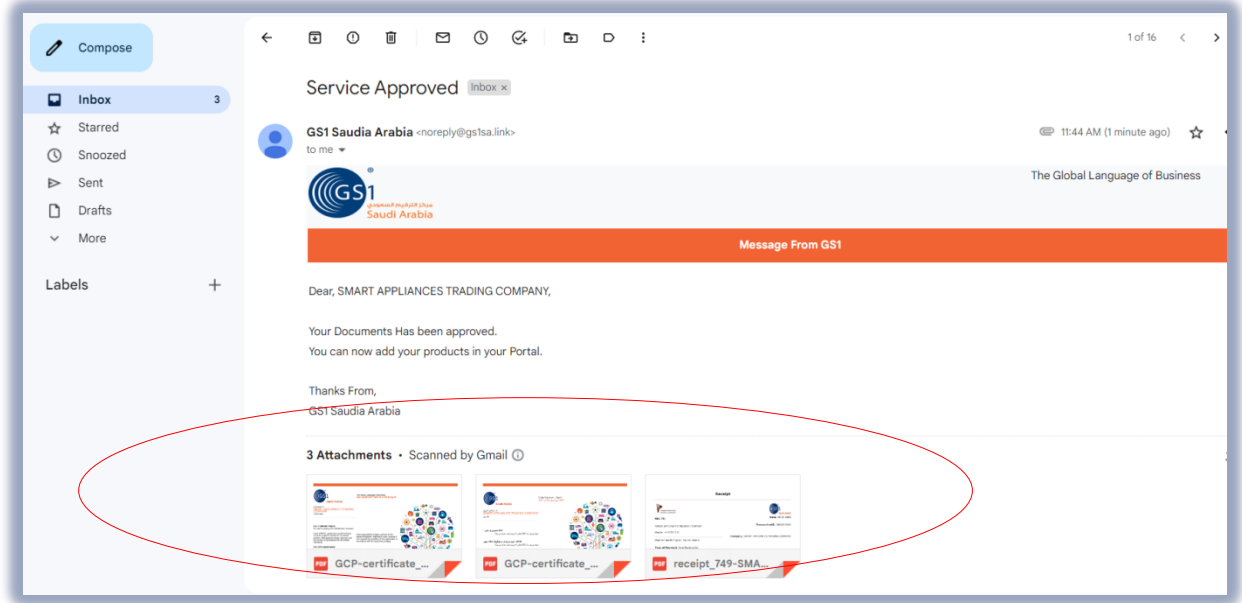

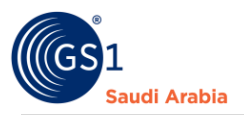

The Documents attached on your email "**Service Approved**" notification. (Refer sample below)

### **Sample "GCP Certificate (English & Arabic) & "Receipt of your Payment"**

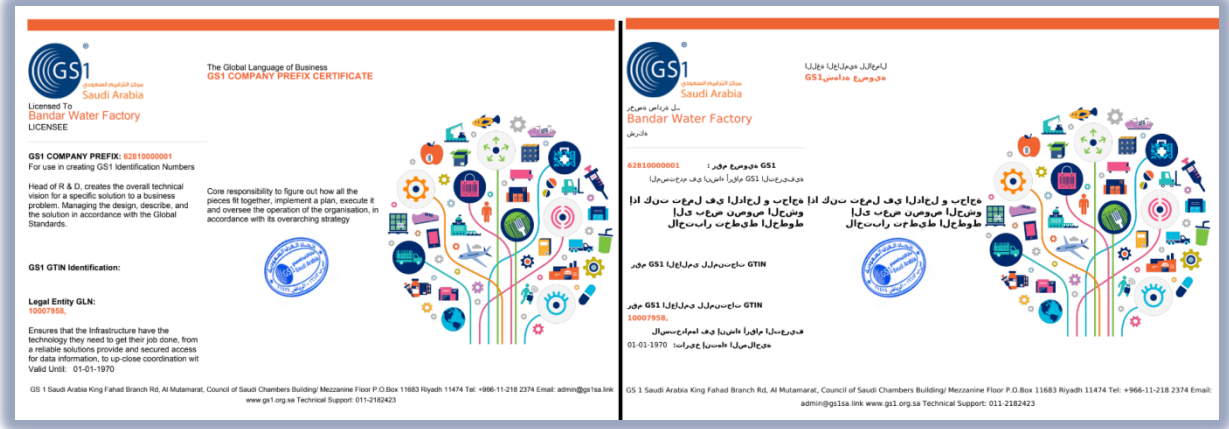

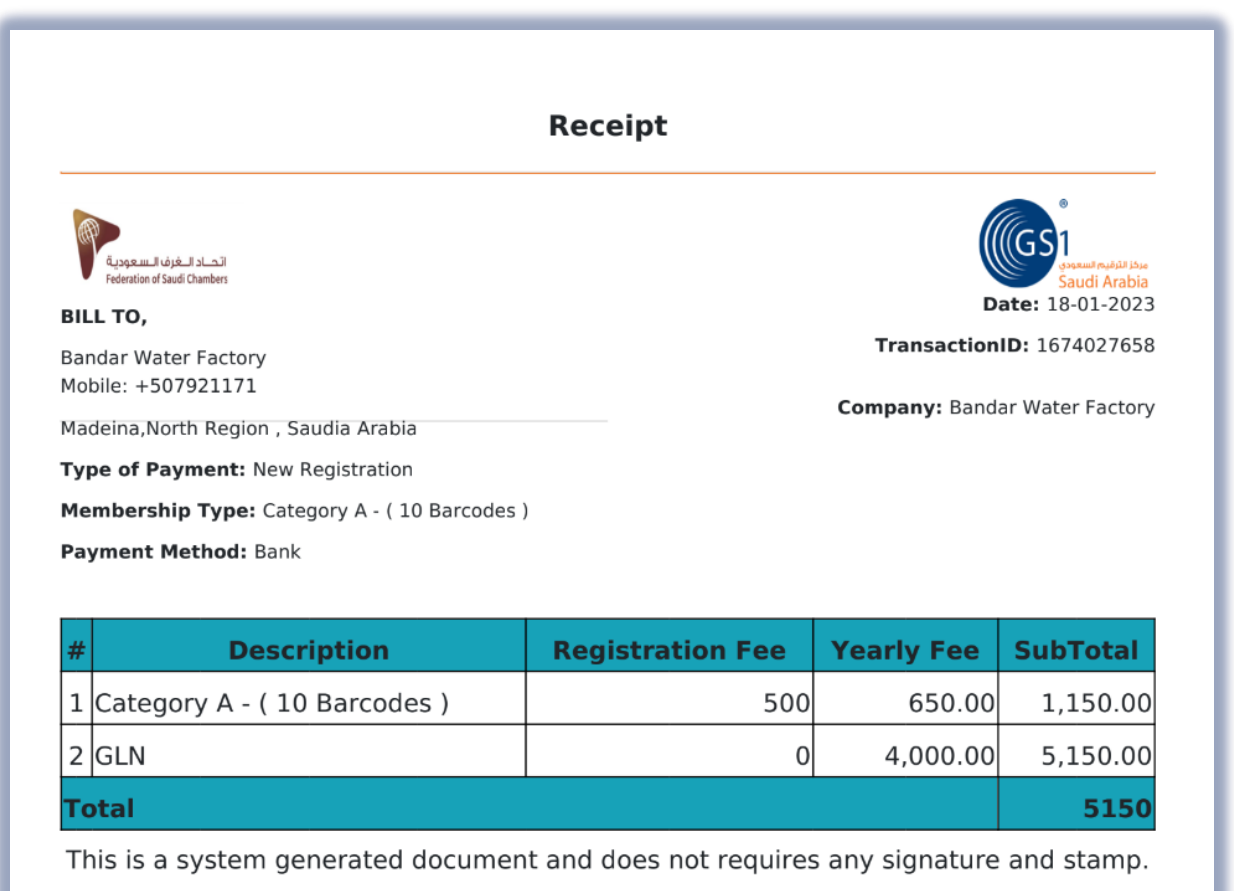

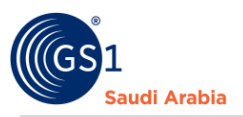

# <span id="page-21-0"></span>Contact Information

In case any issues occur on registration journey, any questions and suggestions, Please Contact Us